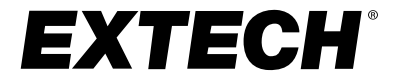

# **BENUTZER-HANDBUCH**

# **Wärmebildkamera IR-Thermometer**

**MODELL IRC130**

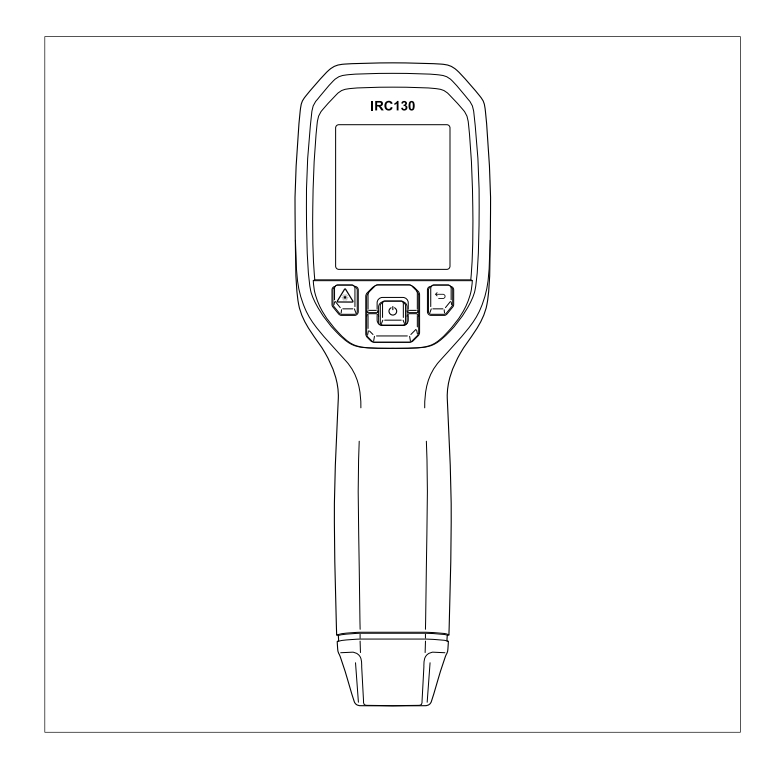

# **Inhaltsverzeichnis**

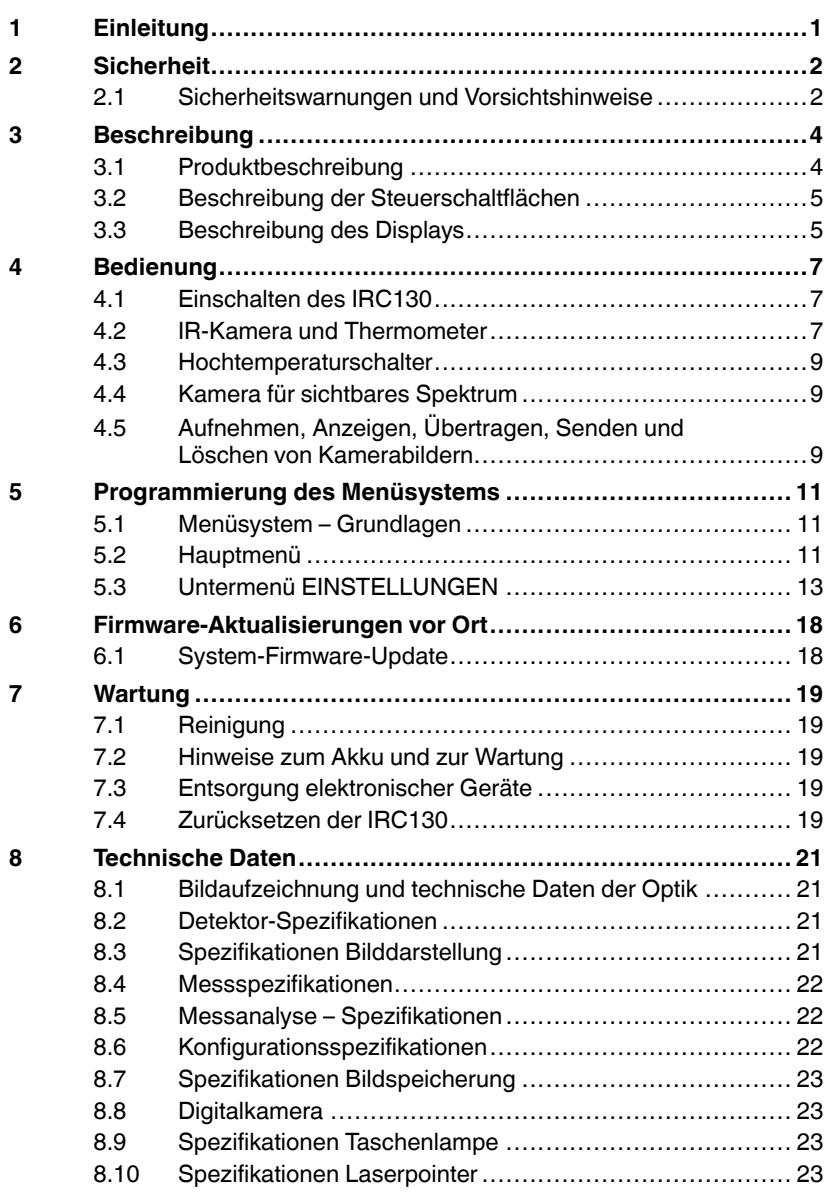

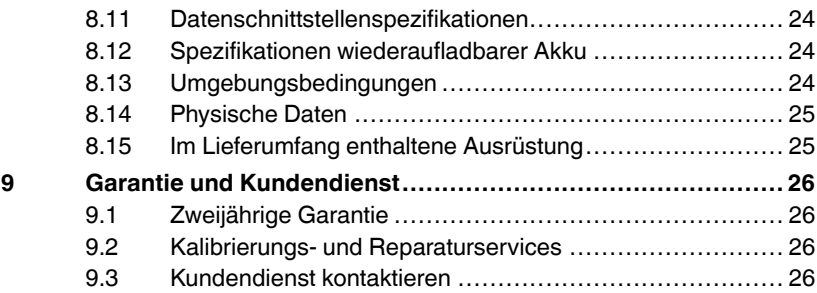

# **[1](#page-4-0) [Einleitung](#page-4-0)**

<span id="page-4-0"></span>Das Wärmebildkamera IR-Thermometer Extech IRC130 kombiniert kontaktlose Temperaturmessung und Thermografie in einem einzigen Werkzeug zur Fehlersuche, damit Sie schnell die Ursache von wärmebedingten Problemen finden und potenzielle Fehler bei der Wartung und Reparatur erkennen können.

# **Eigenschaften**

- Echte Wärmebildkamera mit 80 × 60 Pixeln (Lepton®-Mikrobolometer mit integriertem Shutter)
- Digitalkamera mit 2 Mio. Pixeln im sichtbaren Spektrum
- Das anpassbare MSX® (Multi-Spectral Dynamic Imaging) fügt dem IR-Bild Schlüsseldetails aus dem sichtbaren Spektrum hinzu, um die Diagnose zu verbessern
- Gut lesbares 2.4"-TFT-LCD-Farbdisplay mit  $320 \times 240$  Pixeln
- Großer Temperaturbereich von -20 ~ 650 °C (-4 ~ 1202 °F)
- Hochtemperaturschalter für Messungen bei > 400 ℃ (752 ℉)
- Intuitive Programmierung des Menüsystems in über 21 Sprachen
- 3 Voreinstellungen und 1 benutzerdefinierte Emissionsgradeinstellung
- LED-Taschenlampe
- Laserpointer und Fadenkreuzanzeige für einfaches Anvisieren
- 4 GB interner Bilderfassungsspeicher
- USB-C-Konnektivität für Bildübertragung und Laden
- IP54-Gehäuse schützt vor Schmutz, Staub und Öl
- Akku mit einstellbarem Timer für autom. Abschaltung (APO)
- Zubehörhalterung für Stative und anderes Zubehör

# <span id="page-5-1"></span><span id="page-5-0"></span>**2.1 Sicherheitswarnungen und Vorsichtshinweise**

# **WARNUNG**

∕≀

⚠ Dieses Symbol neben einem anderen Symbol bedeutet, dass sich weitere Informationen im Handbuch befinden.

### T **WARNUNG**

Die Schutzart IP54 des Geräts ist nur wirksam, wenn die obere Klappe (die die USB-C-Buchse abdeckt) vollständig abgedichtet ist. Bedienen Sie das Gerät nicht mit geöffneter Klappe, außer zum Laden und zur PC-Schnittstelle.

### $\sqrt{2}$ **VORSICHT**

Die Verwendung von Steuerelementen, Einstellungen oder Verfahren in einer anderen Art und Weise als in dieser Anleitung beschrieben kann zu einer gesundheitsgefährdenden Strahlenbelastung führen.

### ∕≬∖ **VORSICHT**

Bei eingeschaltetem Laserpointer muss mit äußerster Vorsicht vorgegangen werden.

#### $/ \!\! \Lambda$ **VORSICHT**

Unter keinen Umständen dürfen Sie den Laserstrahl auf die Augen einer anderen Person richten. Außerdem müssen Sie dafür Sorge tragen, dass der Laserstrahl nicht durch Ablenkung über eine reflektierende Oberfläche die Augen einer anderen Person treffen kann.

### A, **VORSICHT**

Setzen Sie den Laser nicht in der Nähe von explosiven Gasen oder in Bereichen mit potenzieller Explosionsgefahr ein.

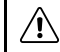

# **VORSICHT**

Wichtige Sicherheitsinformationen finden Sie auf dem Etikett mit dem Hinweis VORSICHT (siehe unten).

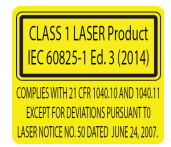

# **[3](#page-7-0) [Beschreibung](#page-7-0)**

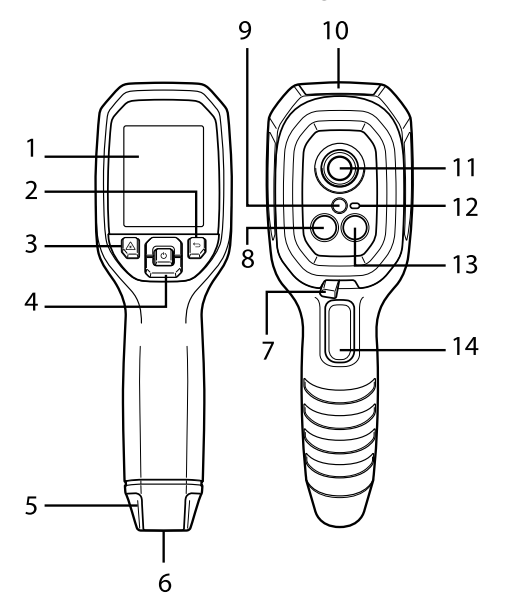

### <span id="page-7-1"></span><span id="page-7-0"></span>**3.1 Produktbeschreibung**

**Abbildung 3.1** Wärmebildkamera IR-Thermometer – Beschreibung

- 1. Anzeigebereich
- 2. Zurück-Taste (zurück zum Menüsystem)
- 3. Laserpointertaste
- 4. Navigationstasten nach oben/unten und Netztaste (lange Betätigung)/Menütaste (kurze Betätigung)
- 5. Tragebandhalterung
- 6. Zubehörhalterung
- 7. Hochtemperatur-Hebelschalter
- 8. Lepton® IR-Kamera mit 80 × 60 Pixeln
- 9. Laserpointer mit kreisförmigem Zielpunktassistenten
- 10. Fach für USB-C-Stecker
- 11. Punktwärmesensor
- 12. Taschenlampe (LED)
- 13. Kamera mit 2 Mio. Pixeln im sichtbaren Spektrum
- 14. Auslöser für Bildaufnahme (auch zum Verlassen des Menüsystems)

## <span id="page-8-0"></span>**3.2 Beschreibung der Steuerschaltflächen**

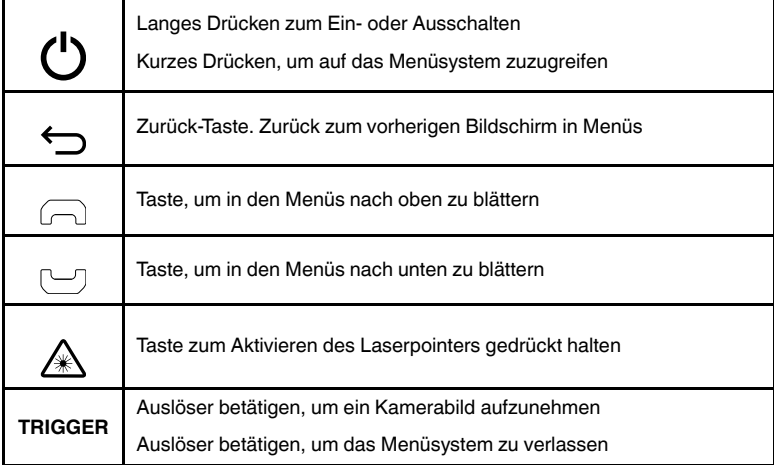

# <span id="page-8-1"></span>**3.3 Beschreibung des Displays**

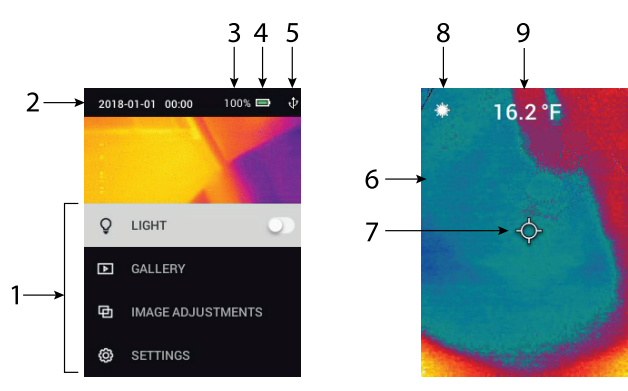

### **Abbildung 3.2** Die IRC130 zeigt an

- 1. Menübereich
- 2. Datum und Uhrzeit
- 3. Akkustatus in Prozent
- 4. Akkustatusanzeige
- 5. USB-Verbindung aktiv
- 6. Kamerabildbereich

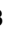

- 7. Fadenkreuz mit zentralem Messpunkt
- 8. Laserpointer aktiv
- 9. Temperaturmessung mit zentralem Messpunkt

# <span id="page-10-1"></span><span id="page-10-0"></span>**4.1 Einschalten des IRC130**

Die IRC130 wird mit einem Lithium-Akku betrieben. Halten Sie die Netztaste (Mitte) lang gedrückt, um das Gerät ein- oder auszuschalten. Wenn sich das Gerät nicht einschaltet, laden Sie den Akku, indem Sie ihn mit dem mitgelieferten USB-C-Kabel an ein Netzladegerät (nicht im Lieferumfang enthalten) mit 5 V/1 A anschließen. Die USB-C-Buchse befindet sich im Fach an der Oberseite des Geräts. Verwenden Sie die IRC130 nicht während des Ladevorgangs. Wenn die obere Klappe geschlossen ist, entspricht das Gerät der Schutzart IP54 für die Kapselung. Weitere Informationen finden Sie in Abschnitt 7.2, *Hinweise zum Akku und zur Wartung*.

Die IRC130 verfügt über ein Dienstprogramm zur autom. Abschaltung (APO), das sie automatisch ausschaltet, wenn während der ausgewählten APO-Zeit keine Tasten gedrückt werden. Verwenden Sie das Menüsystem (unter *Geräteeinstellungen*), um den APO-Timer einzustellen. Weitere Informationen finden Sie in Abschnitt 5, *Programmierung des Menüsystems*.

# <span id="page-10-2"></span>**4.2 IR-Kamera und Thermometer**

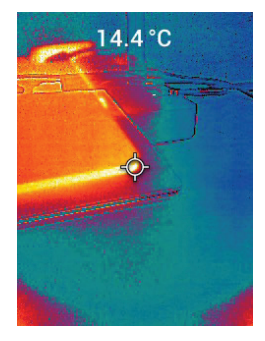

**Abbildung 4.1** Kombiniertes Wärmebild und sichtbares Bild (MSX®)

1. Halten Sie die Netztaste lang gedrückt, um das Gerät einzuschalten.

- 2. Wenn nicht bereits ausgewählt, wählen Sie im Menüsystem den Modus "Sichtbares Bild" (unter *Bildanpassungen/Bildmodus*) aus. Sie können die Ausrichtung von MSX® (Multi-Spectral Dynamic Imaging) im Menü *Bildmodus* anpassen (drücken Sie bei der MSX®-Bildoption die Taste MENÜ, und verwenden Sie die Pfeile, um die Einstellungen vorzunehmen; drükken Sie zum Bestätigen die Taste MENÜ). Beachten Sie, dass Sie die Ausrichtung auch direkt im normalen Betriebsmodus anpassen können, indem Sie die Pfeiltasten verwenden, während Sie ein Wärmebild und sichtbares Bild anzeigen.
- 3. Richten Sie die Kamera auf den Testbereich, und scannen Sie nach Bedarf. Sehen Sie sich das Kamerabild auf dem Display der IRC130 an.
- 4. Verwenden Sie den Laserpointer, um einen Punkt genau anzuvisieren. Drücken Sie die Laserpointertaste, um den Laserpointer einzuschalten. Der Laserpointer verfügt über einen kreisförmigen Punkt, der den Bereich anzeigt, in dem die Temperatur überwacht wird, und verwendet die DOE-Technologie (diffraktive optische Elemente). Ein Beispiel des Laserpointers ist in **Abbildung 4.2** zu sehen. Wenn der Laserstrahl beim Drücken der Taste nicht angezeigt wird, prüfen Sie im Menüsystem (unter *Geräteeinstellungen*), um sicherzustellen, dass der Laser aktiviert ist.
- 5. Verwenden Sie das Fadenkreuzsymbol nur als Referenz, wenn Sie Messpunkte anvisieren, da Parallaxenfehler die Genauigkeit der Anvisierung beeinflussen. Wenn das Fadenkreuz nicht angezeigt wird, prüfen Sie im Menüsystem (unter *Messung*), um sicherzustellen, dass die zentrale Messpunktfunktion (Fadenkreuz) aktiviert ist.
- 6. Der Temperaturmesswert auf dem Display stellt die Messung des Zielpunkts dar. Siehe **Abbildung 4.1**.
- 7. Das Verhältnis Abstand zu Messpunkt beträgt 30:1, und der Mindestzielabstand beträgt 26 cm (10,2 Zoll).
- 8. Verwenden Sie zum Messen von mehr als 400 ℃ (752 ℉) den Hochtemperaturschalter, siehe Abschnitt 4.3 unten.
- 9. Wenn eine Messung außerhalb des zulässigen Bereichs liegt, wird auf dem Display ..**OL**" angezeigt.
- 10. Um den Emissionsgrad einzustellen, verwenden Sie das Menüsystem (unter *Messung*).
- 11. Um die Display-Farbpalette zu ändern, verwenden Sie das Menüsystem (unter *Bildanpassungen/Farben*).

**Abbildung 4.2** Laserpointer mit kreisförmigem Rand zur Anzeige des Temperaturmesspunkts

## <span id="page-12-0"></span>**4.3 Hochtemperaturschalter**

- 1. Um den Hochtemperaturmodus aufzurufen, schieben Sie den Hebel nach rechts (um den roten Farbcode freizugeben).
- 2. Der Hebel befindet sich direkt unter dem Objektivbereich und über dem Auslöser für die Bilderfassung.
- 3. Bei Aktivierung ist das obere Ende des Temperaturbereichs (> 400 ℃ [752 °F]) zugänglich.

# <span id="page-12-1"></span>**4.4 Kamera für sichtbares Spektrum**

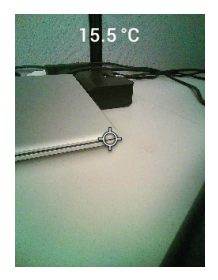

**Abbildung 4.3** Bild Digitalkamera für sichtbares Spektrum

- 1. Halten Sie die Netztaste lang gedrückt, um die IRC130 einzuschalten.
- 2. Wählen Sie im Menüsystem den Modus "Sichtbares Bild" (unter Bildan*passungen/Bildmodus*) aus.
- 3. Richten Sie die Kamera auf den Testbereich, und scannen Sie nach Bedarf.
- 4. Sehen Sie sich das Bild auf dem Display an, siehe **Abbildung 4.3**.

## <span id="page-12-2"></span>**4.5 Aufnehmen, Anzeigen, Übertragen, Senden und Löschen von Kamerabildern**

1. Um ein Kamerabild im internen Speicher der IRC130 abzulegen, drücken Sie kurz den Auslöser. Beachten Sie, dass ein Bild nicht gespeichert werden kann, wenn ein USB-Kabel an das Gerät angeschlossen ist.

- 2. Nach einer erfolgreichen Bilderfassung wird kurz eine Bestätigung mit dem Dateinamen des Bildes angezeigt.
- 3. Um Bilder auf dem Display der IRC130 anzuzeigen, rufen Sie den Modus *Galerie* im Hauptmenü auf. Blättern Sie in der Galerie mit den Pfeilen durch die gespeicherten Bilder, und öffnen Sie ein Bild mit der MENÜ-Taste.
- 4. Um Bilder zu löschen, wählen Sie den Befehl "LÖSCHEN" bzw. "ALLE DATEIEN LÖSCHEN" aus, um das ausgewählte Bild oder alle gespeicherten Bilder zu entfernen. Wählen Sie "ABBRECHEN", um das Menü zu verlassen, ohne Änderungen vorzunehmen.
- 5. Um Bilder auf einen PC zu übertragen, schließen Sie das Gerät über das mitgelieferte USB-Kabel an einen PC an. Der USB-Anschluss befindet sich an der Oberseite des Geräts unter der Klappe. Sobald sie an den PC angeschlossen ist, können Sie die IRC130 wie jedes andere externe Speichergerät verwenden. Hinweis: *Das Gerät ist nicht zu 100 % mit Mac OS kompatibel. Formatieren Sie den internen Speicher nicht über Mac OS.*

# **[Programmierung](#page-14-0) des [Menüsystems](#page-14-0)**

# <span id="page-14-1"></span><span id="page-14-0"></span>**5.1 Menüsystem – Grundlagen**

Drücken Sie kurz die Menütaste, um auf das Menüsystem zuzugreifen. Verwenden Sie die MENÜ-Taste, um Einstellungen ein- oder auszuschalten, verwenden Sie die Zurück-Taste, um zum vorherigen Bildschirm zu wechseln, und verwenden Sie die Pfeile, um zu blättern. Außerdem wird die MENÜ-Taste in einigen Fällen zur Bestätigung von Einstellungen verwendet. Betätigen Sie den Auslöser, um das Menüsystem zu verlassen.

# <span id="page-14-2"></span>**5.2 Hauptmenü**

• **GALLERY**: Drücken Sie die Taste MENÜ, um auf die gespeicherten Bilder zuzugreifen. Verwenden Sie die Pfeiltasten, um durch die gespeicherten Bilder zu blättern, und verwenden Sie die MENÜ-Taste, um ein Bild zu öffnen. Drücken Sie die MENÜ-Taste auf einem geöffneten Bild, um das Menü ABBRECHEN/LÖSCHEN/ALLE DATEIEN LÖSCHEN anzuzeigen.

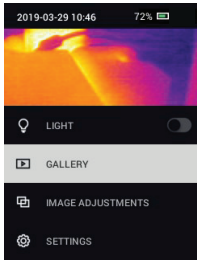

• **LIGHT**: Drücken Sie kurz die MENÜ-Taste, um die Taschenlampe ein- oder

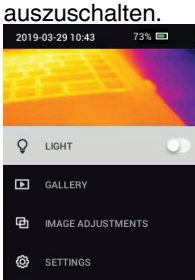

• **BILDANPASSUNGEN**: Drücken Sie die MENÜ-Taste, um auf die BILDMO-DI (einschließlich MSX®-Ausrichtung) und FARBEN zuzugreifen, siehe unten:

1. Bildmodi: Drücken Sie MENÜ bei BILDMODI, und wählen Sie mit den Pfeiltasten SICHTBARES BILD oder WÄRMEBILD UND SICHTBARES BILD  $(MSX@)$  aus.<br>2019-03-29 10:46 72%

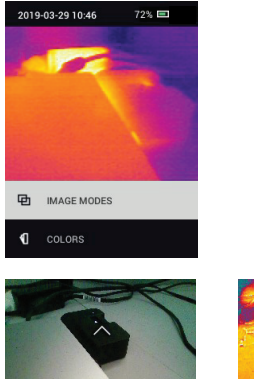

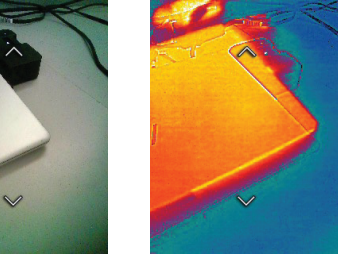

2. MSX®-Ausrichtung: Passen Sie die Ausrichtung (so, dass das Wärmebild und das sichtbare Bild genau aufeinander ausgerichtet sind) wie folgt an: Drücken Sie während der Anzeige des Bildschirms WÄRMEBILD UND SICHTBARES BILD im Menü die MENÜ-Taste, um den MSX®-Einstellungsbildschirm aufzurufen, und verwenden Sie dann die Pfeiltasten, um die Ausrichtung anzupassen. Drücken Sie zur Bestätigung MENU. Beachten Sie, dass Sie die Ausrichtung auch direkt im normalen Betriebsmodus anpassen können, indem Sie die Pfeiltasten verwenden, während Sie ein Wärmebild und sichtbares Bild anzeigen.

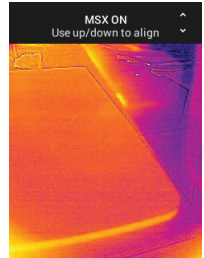

3. Farben: Drücken Sie im Farbmenü die MENÜ-Taste, und wählen Sie mit den Pfeiltasten eine Farbpalette aus: Eisen, Regenbogen, Weiß heiß, Schwarz heiß, Arktis oder Lava. Drücken Sie zur Bestätigung der Auswahl  $\frac{\text{die MENÜ-Taste.}}{\frac{2019-03-2910:47}{728.50}}$ 

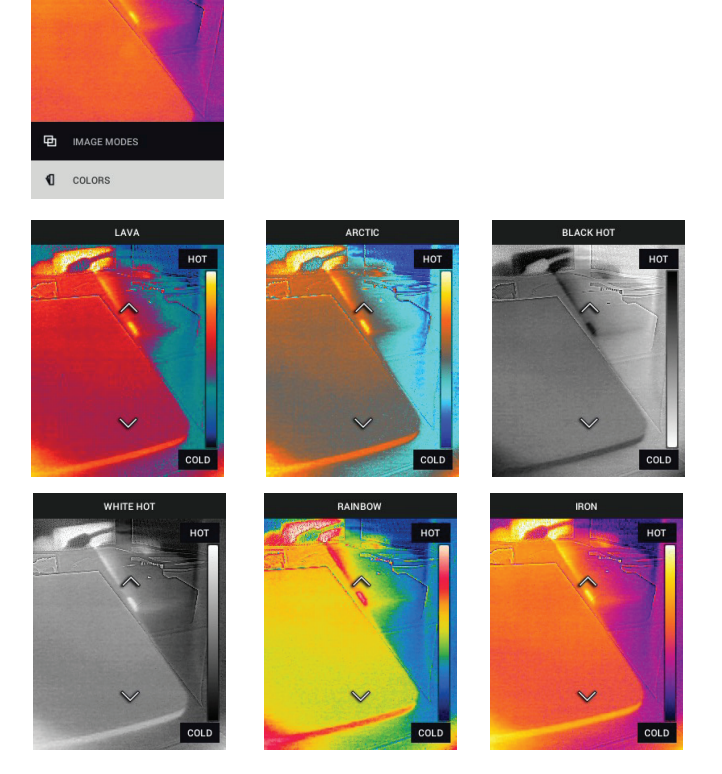

• **SETTINGS**: Drücken Sie die MENÜ-Taste, um das Untermenü Einstellungen aufzurufen (siehe unten):

# <span id="page-16-0"></span>**5.3 Untermenü EINSTELLUNGEN**

• **MEASUREMENT**

1. Zentraler Messpunkt: Drücken Sie die MENÜ-Taste, um das Fadenkreuz der Anzeige zu aktivieren/deaktivieren. Das Fadenkreuz sollte nur als Referenz verwendet werden, um die Stelle zu identifizieren, an der die Temperatur gemessen wird. Verwenden Sie den Laserpointer für eine **genauere Anvisierung.**<br> **MEASUREMENT** 

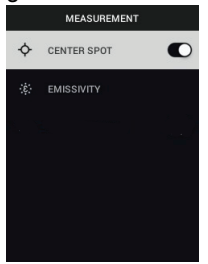

2. Emissionsgrad: Drücken Sie die MENÜ-Taste, um das Dienstprogramm zur Emissionsgradanpassung zu öffnen. Blättern Sie mit den Pfeilen durch die Voreinstellungen (0,95, 0,80 und 0,60), und wählen Sie mit der MENÜ-Taste eine Voreinstellung aus. Wählen Sie das Dienstprogramm "Benutzerdefinierter Wert" (letzter Eintrag in der Liste) aus, um einen bestimmten Emissionsgradwert auszuwählen. Drücken Sie bei der Einstellung des benutzerdefinierten Werts die MENÜ-Taste, und wählen Sie dann mit den Pfeilen den Emissionsgradwert aus. Drücken Sie dann zum Bestätigen

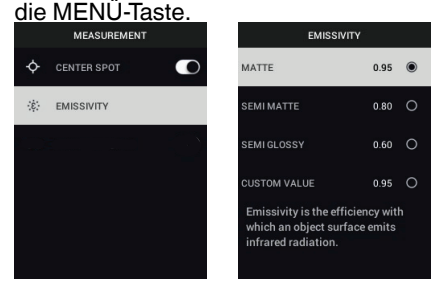

• **GERÄTEEINSTELLUNGEN**

1. Laser: Drücken Sie die MENÜ-Taste, um den Laserpointer zu aktivieren/ deaktivieren. Wenn diese Option aktiviert ist, können Sie den Laserpointer mit der Laserpointertaste einschalten. Verwenden Sie den Laserpointer, um Messpunkte genau anzuvisieren.<br>
<sub>DEVICE SETTINGS</sub>

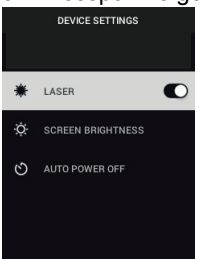

2. Bildschirmhelligkeit: Verwenden Sie die Pfeile, um die gewünschte Anzei-

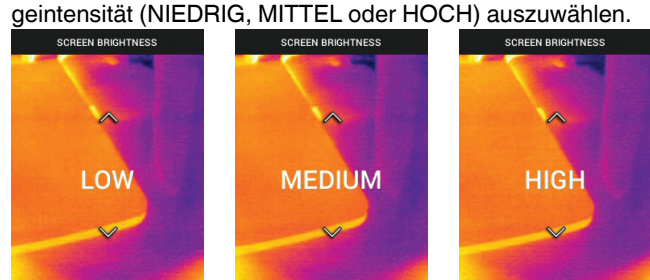

3. Autom. Abschaltung (APO): Blättern Sie mit den Pfeilen, und wählen Sie mit der MENÜ-Taste die gewünschte APO-Zeit (5/15/30 Minuten) aus.

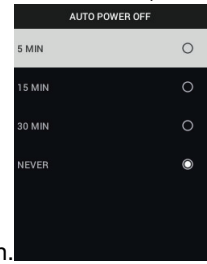

Wählen Sie "Nie" aus, um die APO zu deaktivieren.

• **ALLGEMEINE EINSTELLUNGEN**

1. Temperatureinheit: Wählen Sie mit den Pfeiltasten und der MENÜ-Taste °

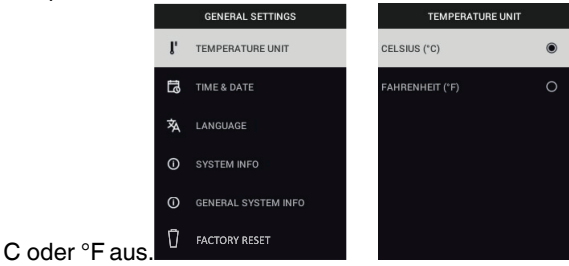

2. Uhrzeit/Datum: Stellen Sie mit den Pfeiltasten und der MENÜ-Taste Uhrzeit, Datum, Uhrzeitformat und Datumsformat ein.

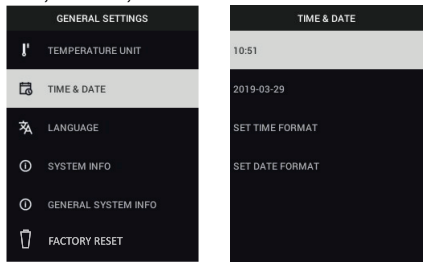

3. Sprache: Wählen Sie mit den Pfeiltasten und der MENÜ-Taste eine Spra-

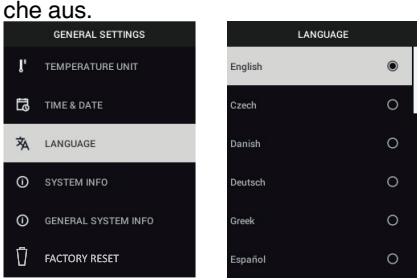

4. Systeminformationen: Scrollen Sie zum gewünschten Thema: **Modell**nummer, **Seriennummer**, **Software**version, **Revision**, **Akku**status (%)

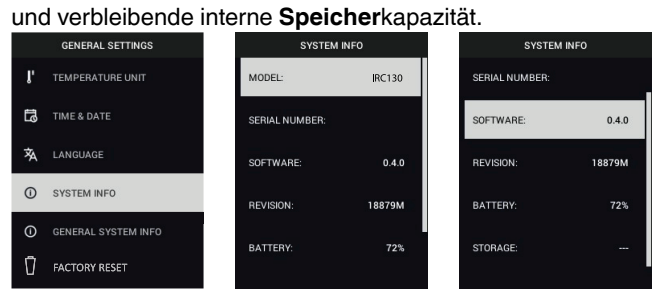

• **ALLGEMEINE SYSTEMINFORMATIONEN**: Drücken Sie die MENÜ-Taste, um Compliance-Informationen anzuzeigen.

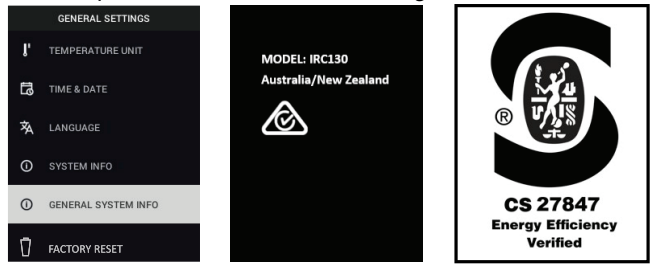

• **ZURÜCKSETZEN AUF STANDARDEINSTELLUNGEN**: Befolgen Sie die Aufforderungen, um die Benutzereinstellungen auf die Standardeinstellun**gen zurückzusetzen.**<br>En GENERAL SETTINGS

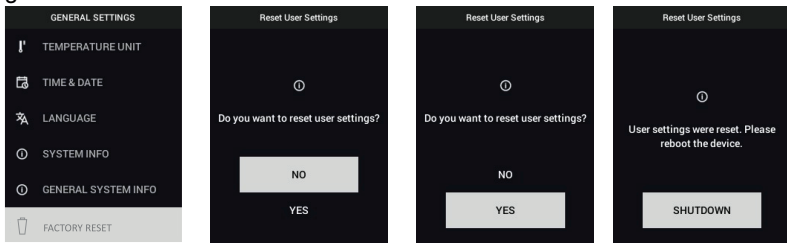

# **[Firmware-Aktualisierungen](#page-21-0) [vor](#page-21-0) Ort**

<span id="page-21-0"></span>Die IRC130 verfügt über einen USB-C-Anschluss im oberen Fach. Über den USB-Anschluss kann die System-Firmware aktualisiert werden, indem zuerst eine Aktualisierungsdatei von der FLIR-Website heruntergeladen und das Gerät anschließend (mithilfe des USB-C-Kabels) an einen PC angeschlossen wird, um die Datei auf das Gerät zu übertragen. Firmware-Updates stehen auf https://support.flir.com bereit.

# **HINWEIS**

**[6](#page-21-0)**

Die IRC130 ist nicht zu 100 % kompatibel mit USB-C-zu-USB-C-Kabeln. Verwenden Sie nur USB-C-zu-USB-A-Kabel. Das mitgelieferte Kabel ist ein USB-C-zu-USB-A-Kabel.

Zum Aktualisieren der Firmware benötigen Sie:

- Zugriff auf die Website, auf der sich die Aktualisierungsdatei befindet: https://support.flir.com
- Das zu aktualisierende IRC130
- Die Aktualisierungsdatei. Beachten Sie dazu die Schritte im nächsten Abschnitt:

# <span id="page-21-1"></span>**6.1 System-Firmware-Update**

- 1. Besuchen Sie https://support.flir.com, um eine Aktualisierungsdatei zu erhalten.
- 2. Wählen Sie die Registerkarte "Downloads" und anschließend "Software und Firmware."
- 3. Suchen Sie nach "IRC130".
- 4. Wählen Sie die Firmware-Aktualisierungsdatei aus, und laden Sie sie auf den PC herunter.
- 5. Wenn das IRC130 **eingeschaltet ist**, schließen Sie es über ein USB-C-Kabel an den PC an (der USB-C-Anschluss befindet sich im oberen Fach des Geräts).
- 6. Kopieren Sie die Firmware-Aktualisierungsdatei in das Stammverzeichnis des IRC130.
- 7. Trennen Sie das IRC130-Laufwerk sicher vom Computer.
- 8. Trennen Sie das USB-Kabel vom USB-Anschluss des PCs und vom USB-Anschluss des IRC130.
- 9. Folgen Sie den Anweisungen auf dem Display des IRC130, um die Aktualisierung abzuschließen.

# <span id="page-22-1"></span><span id="page-22-0"></span>**7.1 Reinigung**

Wischen Sie das Gehäuse bei Bedarf mit einem feuchten Tuch ab. Verwenden Sie keine Scheuer- oder Lösungsmittel. Reinigen Sie die Objektive mit einem hochwertigen Objektivreiniger.

# <span id="page-22-2"></span>**7.2 Hinweise zum Akku und zur Wartung**

Der Lithium-Akku kann nicht vom Benutzer gewartet werden. Bitte nehmen Sie für weitere Informationen Kontakt mit uns auf: https://support.flir.com.

Um optimale Ergebnisse zu erzielen, laden Sie den Akku sofort auf, sobald Sie mit dem mitgelieferten USB-C-Kabel (mit einem Netzladegerät, nicht im Lieferumfang enthalten) eine Anzeige für niedrigen Akkustand feststellen. Das Netzladegerät muss für mindestens 5 V/1 A ausgelegt sein Wenn der Akku vollständig entladen ist, dauert es nach dem Anschließen an ein Ladegerät 2 bis 3 Stunden, bevor die Ladeanzeige angezeigt wird. Eine vollständige Ladung (100 %) benötigt 6 Stunden, eine Ladung bis zu 90 % benötigt 4 Stunden. Das Aufladen über einen PC-USB-Anschluss wird nicht empfohlen.

Wenn das Gerät für einen längeren Zeitraum (> 3 Monate) nicht verwendet wird, sollte es zu mindestens 70 % aufgeladen, bei Raumtemperatur gelagert und alle 6 Monate neu aufgeladen werden. Andernfalls kann es dazu kommen, dass der Akku nicht mehr aufgeladen werden kann und der Werkservice benötigt wird.

# <span id="page-22-3"></span>**7.3 Entsorgung elektronischer Geräte**

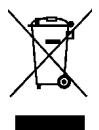

**Entsorgung:** Entsorgen Sie dieses Messgerät nicht mit dem Hausmüll. Geben Sie das Gerät am Ende seiner Nutzungsdauer an einer entsprechenden Sammelstelle für das Recycling von elektrischen und elektronischen Geräten ab.

# <span id="page-22-4"></span>**7.4 Zurücksetzen der IRC130**

Wenn das Display nicht mehr reagiert oder das Gerät in irgendeiner Weise nicht mehr normal funktioniert, halten Sie die "Nach oben"- und "Nach unten"-Tasten mindestens 10 Sekunden lang gedrückt. Lassen Sie die Tasten los,

wenn sich das Gerät ausschaltet. Schalten Sie das Gerät nach dem Ausschalten wieder ein, um es weiter zu verwenden. Durch Zurücksetzen des Geräts gehen keine Daten verloren. Wenn die Probleme weiterhin bestehen, nehmen Sie mit uns Kontakt auf, um weitere Unterstützung zu erhalten.

# <span id="page-24-1"></span><span id="page-24-0"></span>**8.1 Bildaufzeichnung und technische Daten der Optik**

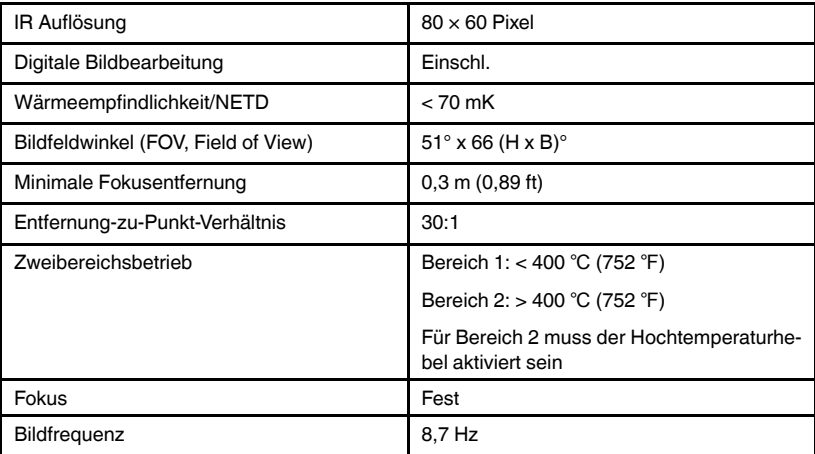

# <span id="page-24-2"></span>**8.2 Detektor-Spezifikationen**

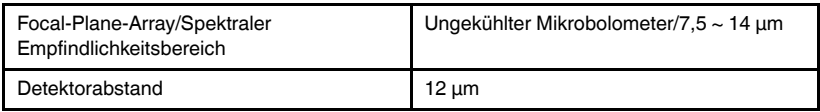

# <span id="page-24-3"></span>**8.3 Spezifikationen Bilddarstellung**

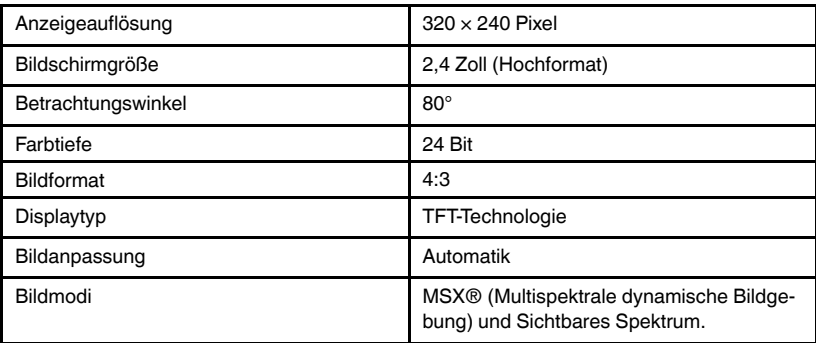

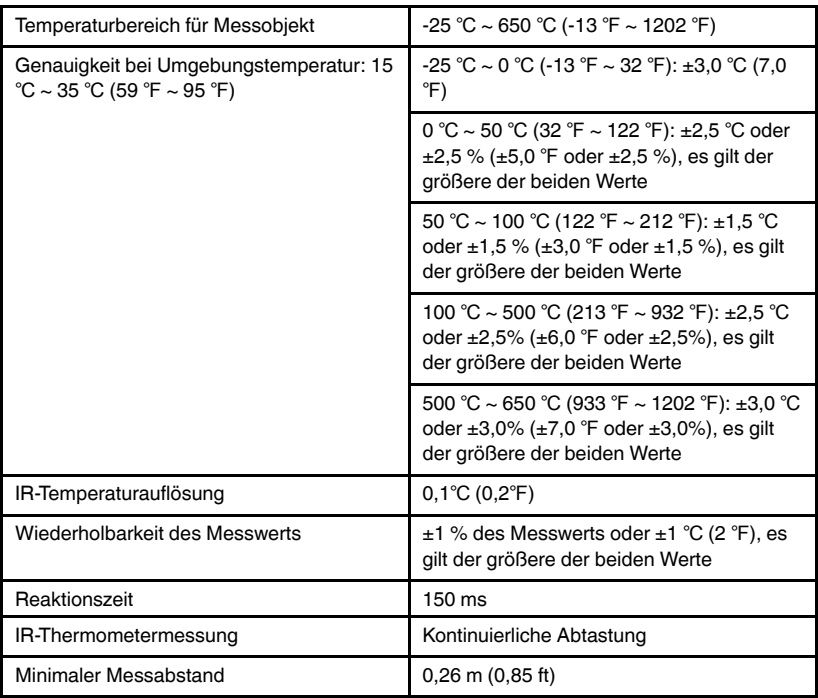

# <span id="page-25-0"></span>**8.4 Messspezifikationen**

# <span id="page-25-1"></span>**8.5 Messanalyse – Spezifikationen**

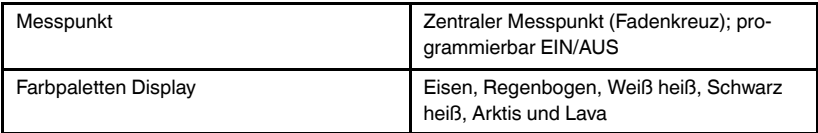

# <span id="page-25-2"></span>**8.6 Konfigurationsspezifikationen**

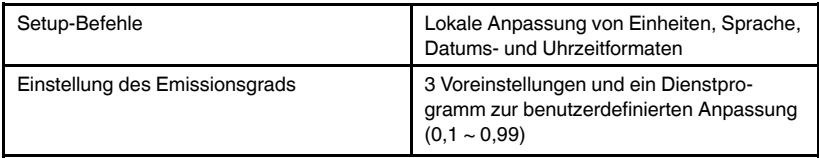

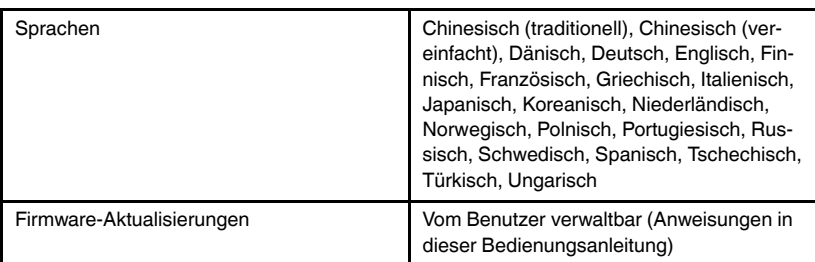

# <span id="page-26-0"></span>**8.7 Spezifikationen Bildspeicherung**

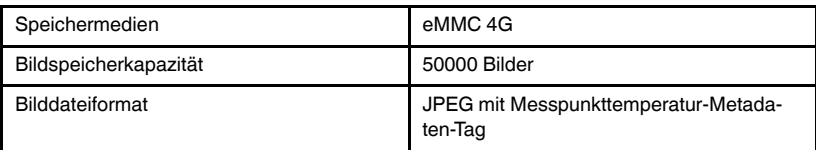

# <span id="page-26-1"></span>**8.8 Digitalkamera**

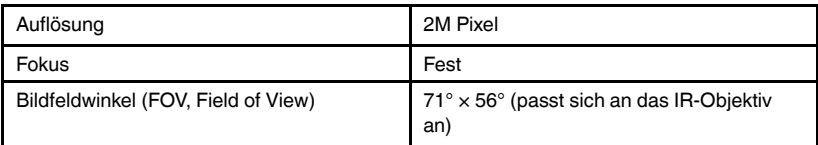

# <span id="page-26-2"></span>**8.9 Spezifikationen Taschenlampe**

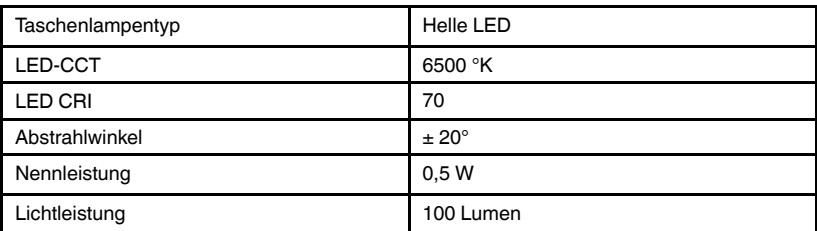

# <span id="page-26-3"></span>**8.10 Spezifikationen Laserpointer**

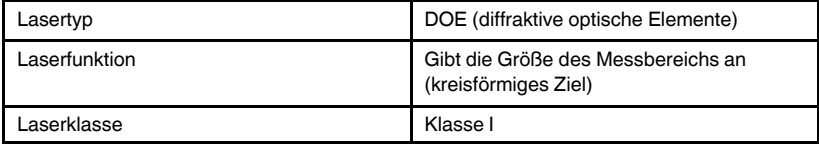

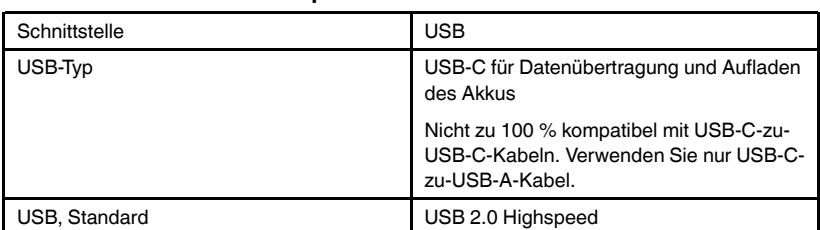

# <span id="page-27-0"></span>**8.11 Datenschnittstellenspezifikationen**

# <span id="page-27-1"></span>**8.12 Spezifikationen wiederaufladbarer Akku**

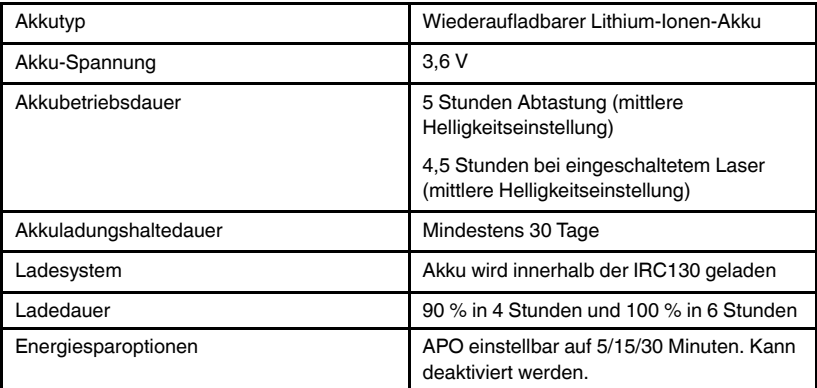

# <span id="page-27-2"></span>**8.13 Umgebungsbedingungen**

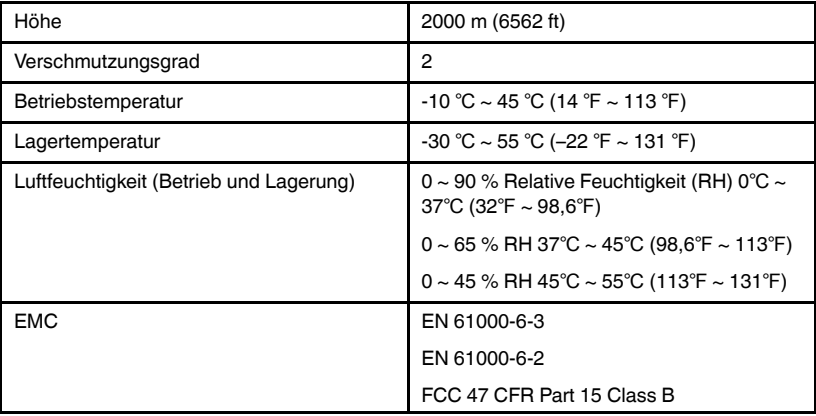

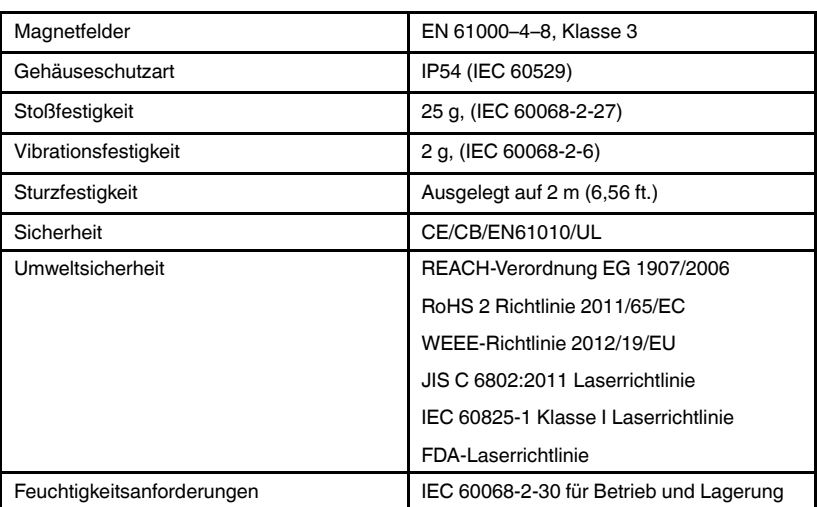

# <span id="page-28-0"></span>**8.14 Physische Daten**

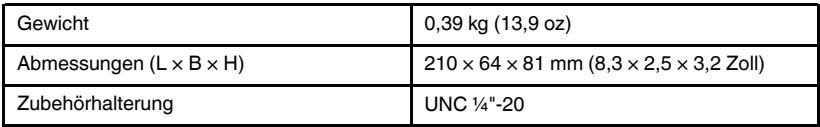

# <span id="page-28-1"></span>**8.15 Im Lieferumfang enthaltene Ausrüstung**

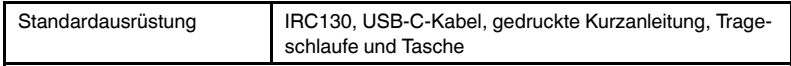

# <span id="page-29-1"></span><span id="page-29-0"></span>**9.1 Zweijährige Garantie**

*FLIR Systems, Inc., garantiert, dass dieses Gerät der Marke Extech zwei Jahr ab Versanddatum frei von Defekten an Teilen und Verarbeitung ist (für Sensoren und Kabel gilt eine eingeschränkte, sechsmonatige Garantie). Den vollständigen Garantietext finden Sie unter: https://www.extech.com/warranty*.

# <span id="page-29-2"></span>**9.2 Kalibrierungs- und Reparaturservices**

**FLIR Systems, Inc., bietet Kalibrierungs- und Reparaturservices** für die Produkte der Marke Extech an, die wir verkaufen. Für die meisten unserer Produkte bieten wir eine rückführbare Kalibrierung gemäß NISTan. Kontaktieren Sie uns unter den nachfolgenden Kontaktdaten, um Informationen zur Verfügbarkeit von Kalibrierungs- und Reparaturservices zu erhalten. Es müssen jährliche Kalibrierungen durchgeführt werden, um die Leistung und Genauigkeit des Messgeräts sicherzustellen. Produktspezifikationen können ohne Ankündigung geändert werden. Die aktuellsten Produktinformationen erhalten Sie auf unserer Website: www.extech.com.

# <span id="page-29-3"></span>**9.3 Kundendienst kontaktieren**

# **Kundendienst – Telefon**:

USA (866) 477-3687

International +1 (603) 324-7800

# **Kalibrierungen, Reparaturen und Rücksendungen**: repair@extech.com

# **Technischer Support**: https://support.flir.com

Unternehmenszentrale: FLIR Systems, Inc., 27700 SW Parkway Ave., Wilsonville, OR 97070, USA

opyright © FLIR Systems, Inc.

Alle Rechte vorbehalten einschließlich des Rechts auf vollständige oder teilweise Vervielfältigung in jeglicher Form.

**www.extech.com**